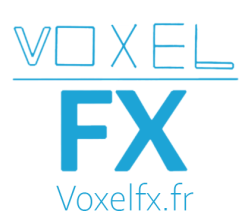

### **TECH NOTE DISCORD**

## **I - Premiers pas sur Discord :**

**Discord est une plateforme de discussion en ligne** à la fois textuel et/ou vocal si on le souhaite. Il est possible d'y partager des images, des fichiers, de montrer son écran ou de nous voir via une webcam. Les discussions peuvent se faire en privé ou avec plusieurs personnes. Vous connecterez vos micros que si vous le souhaitez et le formateur partagera son écran avec vous. Ainsi vous pourrez suivre et entendre le formateur.

Le logiciel est gratuit et largement utilisé dans les écoles et entreprises car facile à prendre en main. L'application est disponible soit sur page web (Attention internet explorer peu compatible) ou en application de bureau, également sur smartphone.

# **II - Matériel :**

Matériel nécessaire : Une connexion internet correcte et un écran.

Matériel conseillé : Un ordinateur capable de faire tourner le logiciel sur lequel vous allez vous former, une bonne connexion internet, un casque et un micro.

### A: Pour vous connecter :

- 1) Rendez vous sur <https://discordapp.com>
- 2) Cliquez sur "Ouvrir Discord dans ton navigateur" ou téléchargez le

Si internet explorer vous êtes obligés de cliquer sur "télécharger pour windows"

- Vous avez déjà un compte, connectez vous et passez à l'étape 8, vous vous êtes déjà connectés une fois sur le Discord Voxel-FX passez à l'étape 11 directement.
- 3) Entrez un nom d'utilisateur, qui définira votre pseudo (il peut être changé plus tard).

Cochez la case des conditions

- 4) Directement on vous propose de créer un serveur, cliquez sur "Passer"
- 5) Indiquez votre mail et votre mot de passe
- 6) Vous n'êtes toujours pas obligés de télécharger l'application de bureau, appuyez sur la croix pour fermer le pop-up.
- 7) Il faudra valider votre compte avec le mail reçu.
- 8) A gauche se trouve un bouton gris et rond avec un signe + vert, cliquez dessus.
- 9) Choisissez "rejoindre un serveur".
- 10) Entrez le code suivant : XyV3DQx
- **Majuscules et minuscules importantes !**
- 11) Cliquez sur l'icône bleu et blanche Voxel-FX à gauche, vous y êtes !

### B: Vous êtes presque parés :

Vous avez maintenant accès au discord Voxel-FX Formations, à gauche se trouve des catégories contenant des salons. Dans le **salon #présentation,** indiquez qui vous êtes et **quelle formation** vous suivez, ainsi l'administration vous donnera la visibilité sur un salon privé où se déroulera la formation.

Pour plus d'informations, n'hésitez pas à contacter en privé, votre formateur (pseudo de couleur verte). Pour envoyer un message privé : clic droit > Envoyer un message.

A très vite. **Contact technique** : [administration@voxelfx.fr](mailto:administration@voxelfx.fr) - 0607361015